## ステップ 3 タブレットで「タブレットドリル」を使う方

① タブレットを開きます。開くと自動で電源が入ります。

画面下に並んでいる三つの丸いアイコンの一番右をタッチするとĆlassroomが開きます。

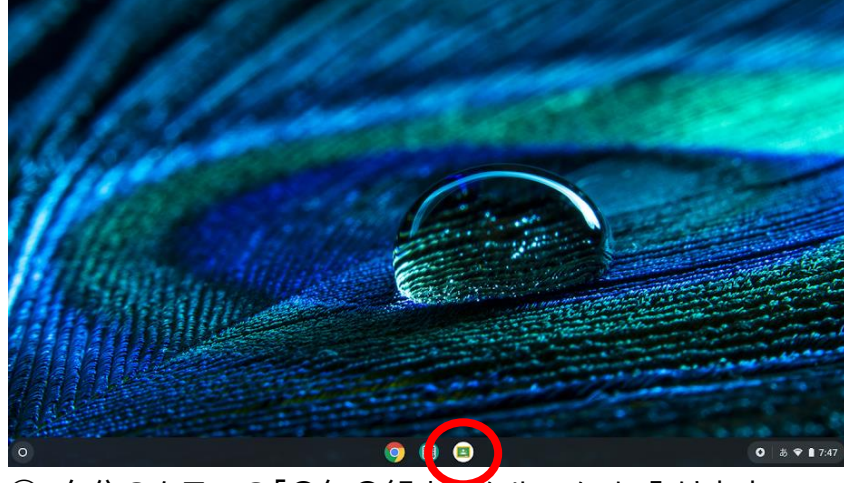

② 自分のクラスの「〇年〇組ホームルーム」に入ります。

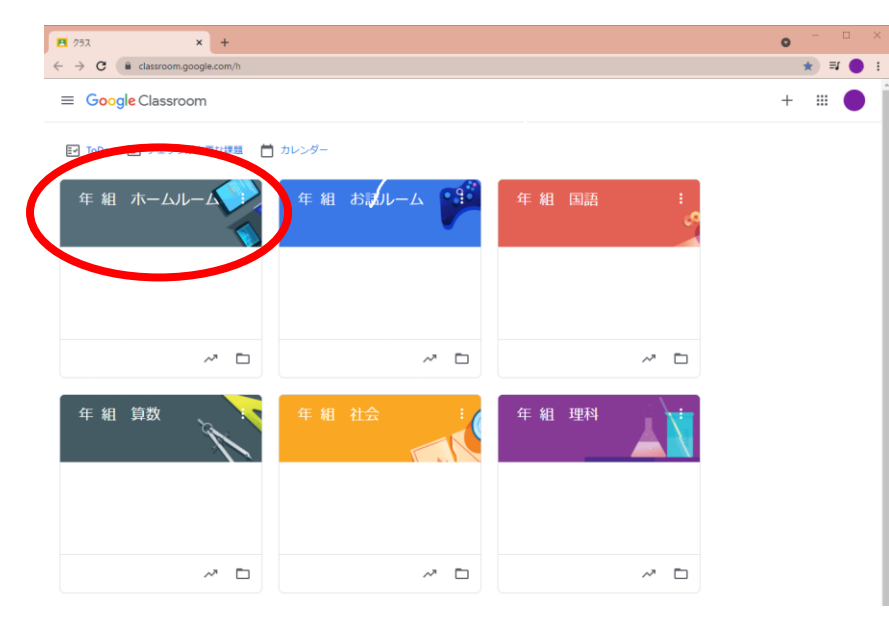

③ 〇年〇組ホームルームのコメントにある 「児童タブレットドリルのページ https://tabweb~」をタッチします。

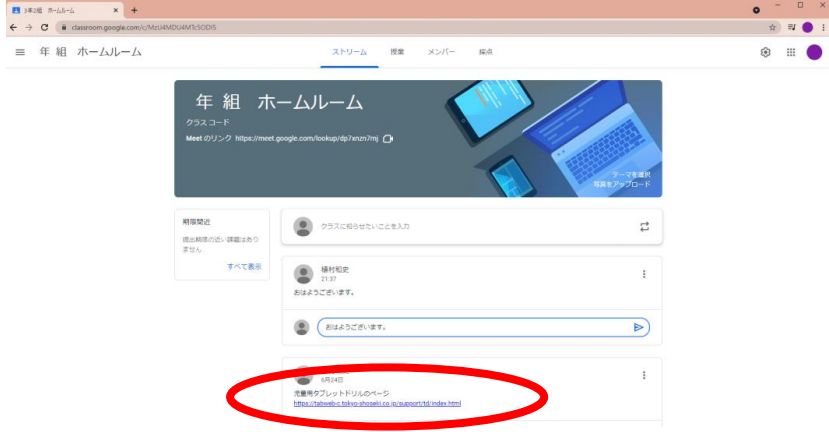

④ 下記の画面が出たら「小学生向け タブレットドリル ログイン」を押します。

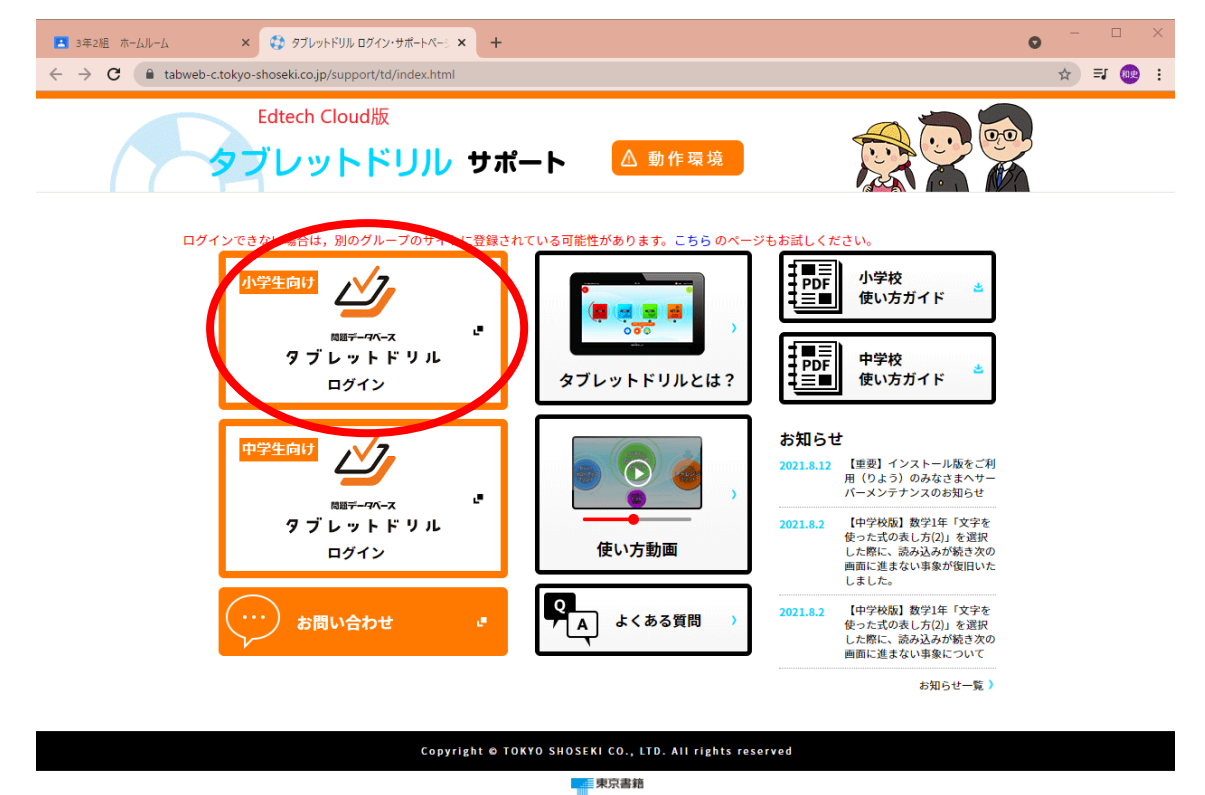

- ⑤ 団体コードに「472018-035t」と入れます。
- ⑥ IDとパスワードを入れます。児童個々のアカウントになります。 ※この画面の入力はすべて画面のキーボードで行います。タブレットのキーボードは動きません。 ※入力先をタッチしても点滅などはしません。入力して確認してください。

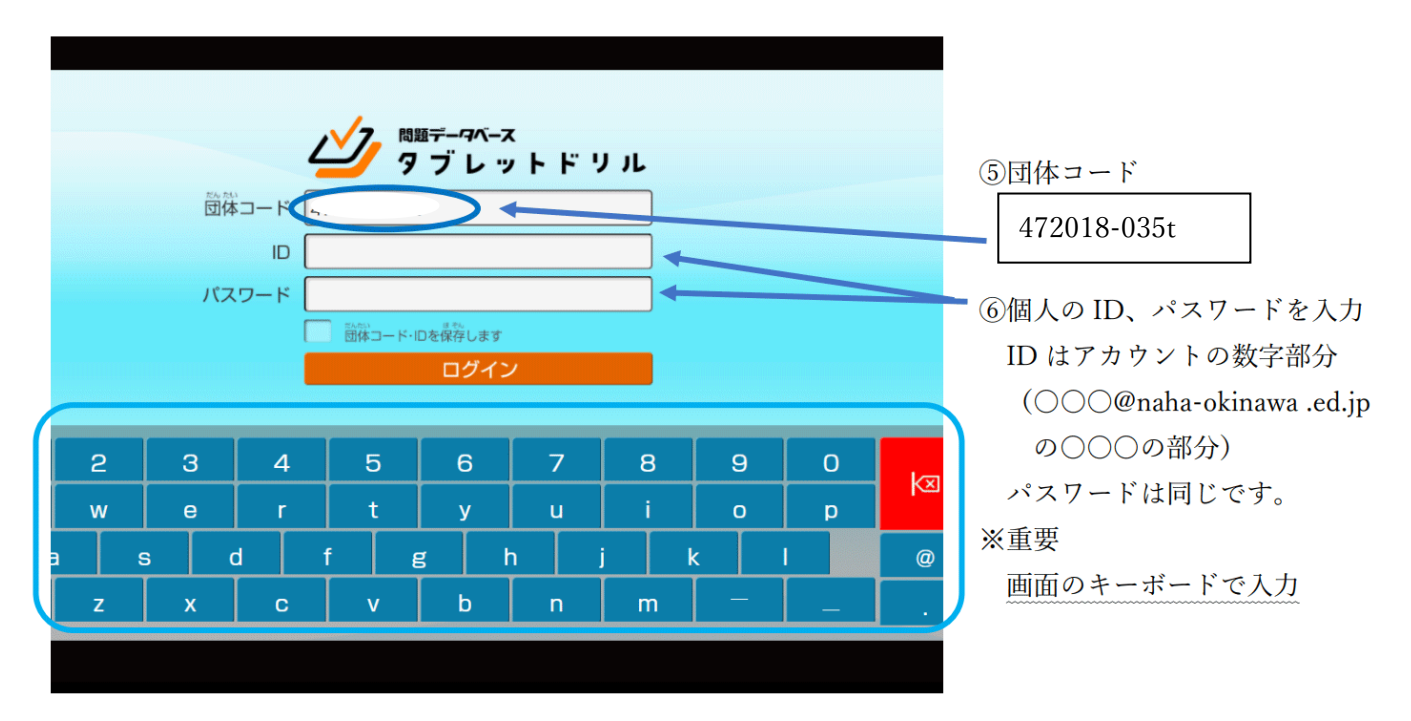

⑦ 下記画面になりますので現在の気分を選んでください。 ※この画面でブックマーク☆しておくと次からすぐに入れます。

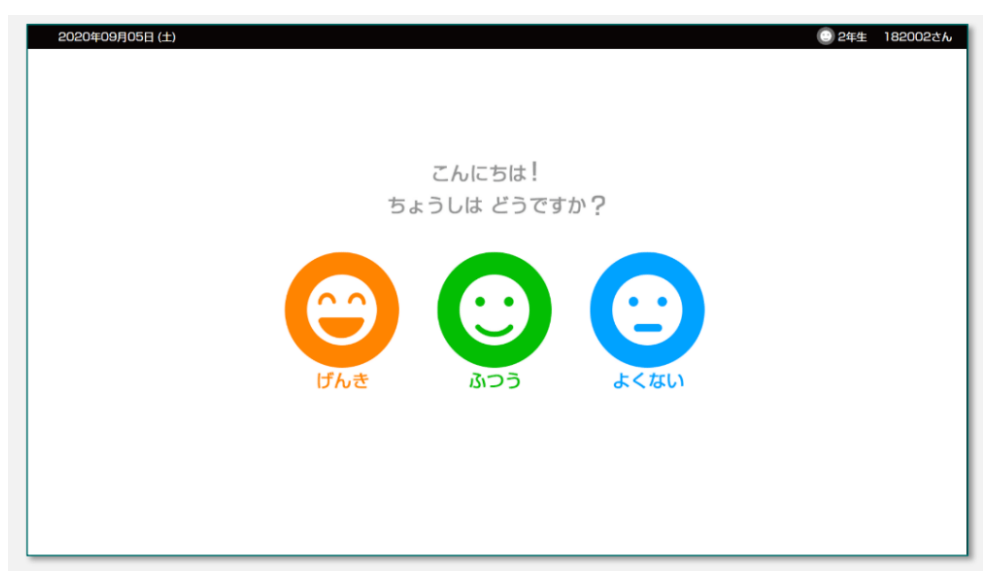

⑧ 先生から指示のあった教科や自分でやってみたい教科を選んで学習してみましょう。

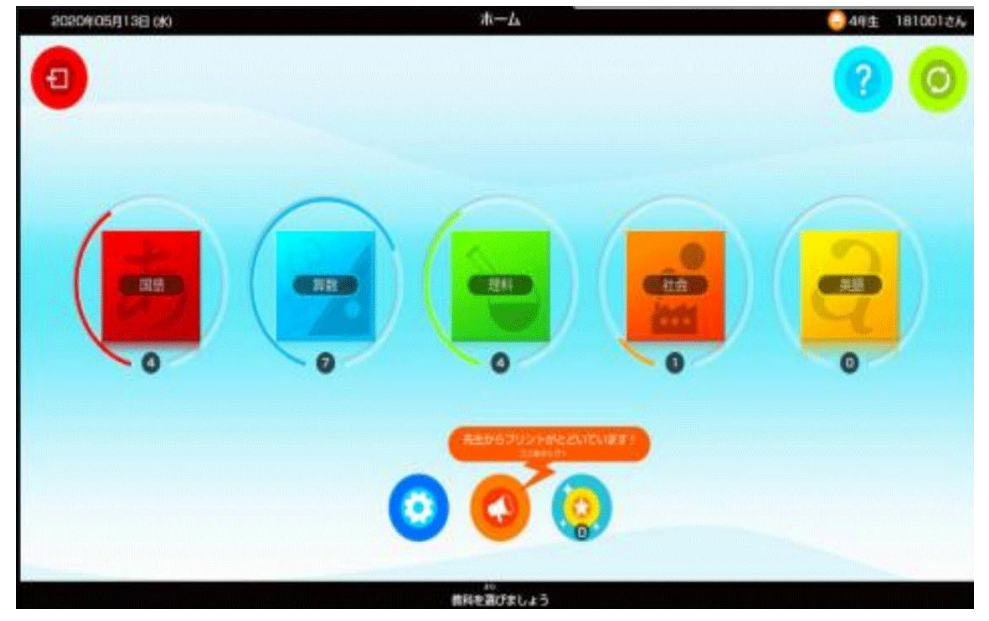

⑨ タブレットを終わる時は右上の×を押して、タブレットを閉じて終了になります。 ※タブレットは電源を切っても自動的に再起動するので電源は切れません。

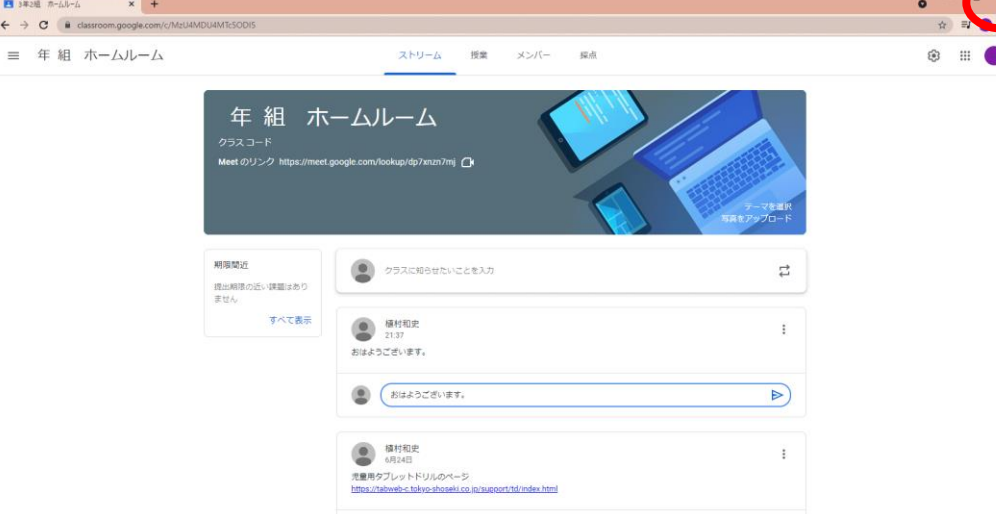